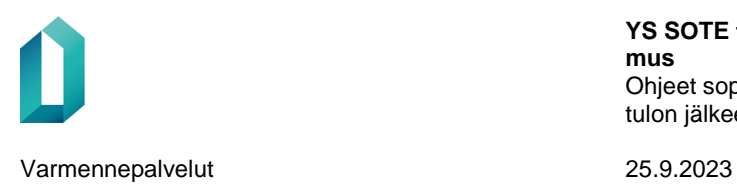

## **Ohjeet toimikorttisopimuksen voimaantulon jälkeen**

Organisaationne toimikorttisopimus on nyt voimassa.

### **Sopimuksen allekirjoittaminen**

Toimikorttisopimus allekirjoitetaan verkkoasioinnissa (asiointi.dvv.fi). Toimikorttisopimuksen voi allekirjoittaa henkilö, jolla on organisaatiossa nimenkirjoitusoikeus. Sopimus allekirjoitetaan sähköisesti Suomi.fi-tunnistuksen eri tavoilla: Digi- ja väestötietoviraston varmenteen sisältävällä varmennekortilla (henkilökortti, organisaatiokortti, sosiaali- ja terveydenhuollon ammattikortti, henkilöstökortti tai toimijakortti), verkkopankkitunnuksilla tai mobiilivarmenteella.

Jos sopimuksen allekirjoittaja ei ole organisaation verkkoasioinnin tilillä, tulee hänet kutsua tilille ennen allekirjoitusta.

Verkkoasioinnin tilille kutsuminen tapahtuu näin: Verkkoasiointiin kirjautumisen jälkeen oikealta etusivun yläpalkista valitaan osio Käyttäjien hallinta. Tätä kautta pääsee myös tarkastelemaan ja hallinnoimaan kaikkia asiakastitiliin liitettyjä käyttäjiä. Kutsu käyttäjä -kenttään kirjoitetaan lisättävän henkilön sähköpostiosoite ja painetaan tämän jälkeen Kutsu-painiketta. Kutsuttu käyttäjä saa sähköpostiin viestin, jossa opastetaan rekisteröitymään verkkopalveluun.

Tämän ohjeen liitteenä yksityiskohtainen ohje toimikorttisopimuksen allekirjoittamiseen.

### **Korttien tilaaminen valtuutetusta rekisteröintipisteestä**

Kun olette saaneet DVV:ltä ilmoituksen sopimuksen voimaantulosta ja valtuutettu rekisteröintipiste näkee organisaationne tiedot omassa tilausvalikossaan, voivat kortinhakijat varata ajan valtuutettuun rekisteröintipisteeseen kortin tilausta varten. Kun henkilölle tilataan varmennekortti ensimmäistä kertaa, tulee hänen osaltaan toimittaa palvelusuhdetodistus rekisteröintipisteeseen ennen kortin tilaamista. Palvelusuhdetodistus tulee joko postittaa täytettynä rekisteröintipisteeseen tai ottaa mukaan rekisteröintipisteeseen, kun kortti tilataan. Palvelusuhdetodistuksen perusteella rekisteröijä näkee, kenelle kortteja rekisteröintipisteestä tilataan.

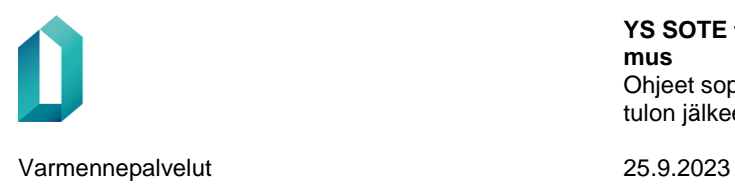

### **LIITE Ohje toimikorttisopimuksen allekirjoittamiseen**

Organisaationne toimikorttisopimus on nyt voimassa. Sopimus allekirjoitetaan verkkoasioinnissa [asiointi.dvv.fi.](https://asiointi.vrk.fi/#!/login) Toimikorttisopimuksen voi allekirjoittaa henkilö, jolla on organisaatiossa nimenkirjoitusoikeus. Sopimus allekirjoitetaan sähköisesti Suomi.fi-tunnistuksen eri tavoilla: Digi- ja väestötietoviraston varmenteen sisältävällä varmennekortilla (henkilökortti, organisaatiokortti, sosiaali- ja terveydenhuollon ammattikortti, sote-henkilöstökortti tai -toimijakortti), verkkopankkitunnuksilla tai mobiilivarmenteella.

### **Sopimuksen allekirjoittaminen, kun verkkoasiointiin on kirjauduttu Suomi.fi-tunnistautumisen avulla**

1. Kirjaudu verkkoasiointiin tunnistautumalla.

### Kirjaudu sisään

Voit kirjautua joko käyttäjätunnuksella ja salasanalla tai käyttäen Suomi.fi-tunnistamista (esim. organisaatiokortti)

Kirjaudu sisään tunnistautumalla

2. Allekirjoitettava sopimuspäätös löytyy kohdasta *Kuittausta odottavat*. Avaa päätös luvan perässä olevasta Hyväksy-painikkeesta.

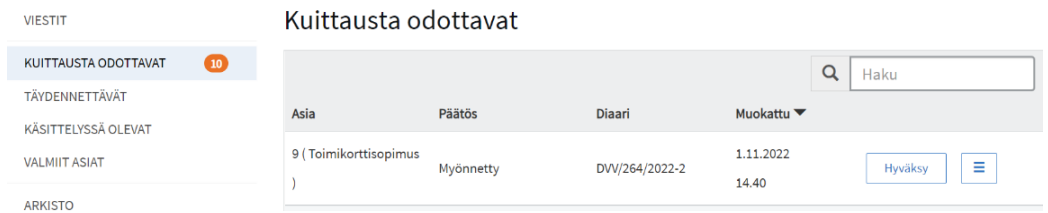

3. Lataa päätös (PDF) ja tutustu sen sisältöön. Päätös aukeaa uudelle välilehdelle.

#### Toimikorttisopimus

Lataa päätös alla olevasta "lataa päätös" -painikkeesta. Kuittaa päätös ja ehdot hyväksytyksi ja lähetä DW:lle.

□ Vahvistan, että toimikorttisopimuksen tehnyt organisaatio on lukenut sopimuksen ja sen ehdot ja sitoutuu noudattamaan niitä.

Lataa päätös (PDF)

4. Kun olet tarkastanut päätöksen, palaa takaisin verkkoasioinnin välilehdelle. Valitse aktiiviseksi " Vahvistan, että toimikorttisopimuksen tehnyt organisaatio on lukenut sopimuksen ja sen ehdot ja sitoutuu noudattamaan niitä" ja paina Lähetä.

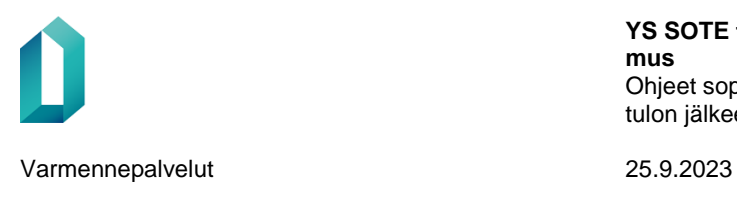

#### Toimikorttisopimus

Lataa päätös alla olevasta "lataa päätös" -painikkeesta. Kuittaa päätös ja ehdot hyväksytyksi ja lähetä DW:lle.

Vahvistan, että toimikorttisopimuksen tehnyt organisaatio on lukenut sopimuksen ja sen ehdot ja sitoutuu noudattamaan niitä.

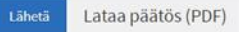

5. Valitse Lähetä DVV:lle.

Olet lähettämässä lomaketta Digi- ja väestötietovirastolle. Lähettämisen jälkeen et voi enää päivittää tai muokata lomaketta. Oletko varma että haluat lähettää tämän lomakkeen Digi- ja väestötietovirastolle?

Lähetä DW:lle Älä lähetä

6. Valitse Ok.

Ehdot on hyväksytty ja tieto hyväksynnästä on lähetetty DVV:lle.

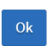

7. Toimikorttisopimus on nyt allekirjoitettu ja voitte aloittaa toimikorttien tilaamisen. Toimikorttisopimus löytyy kohdasta Valmiit asiat.

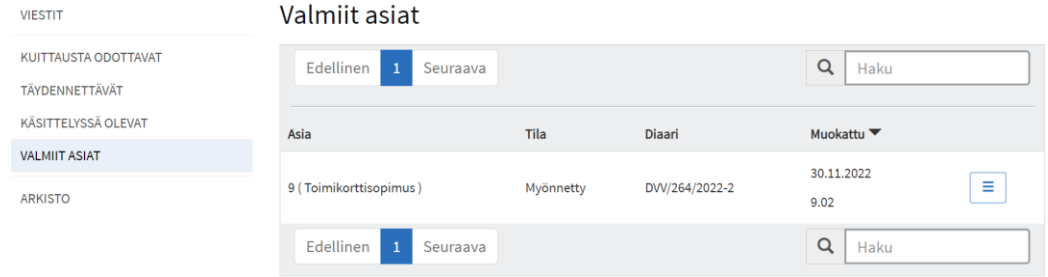

### **Sopimuksen allekirjoittaminen, kun Verkkoasiointiin on kirjauduttu käyttäjätunnuksen ja salasanan avulla**

1. Kirjaudu verkkoasiointiin käyttäjätunnuksella ja salasanalla

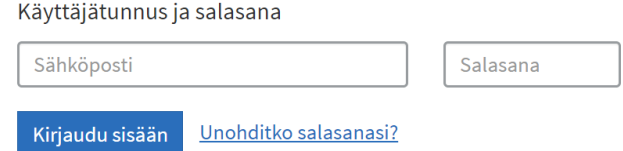

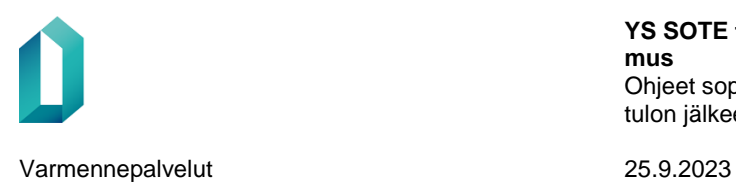

2. Allekirjoitettava sopimuspäätös löytyy kohdasta *Kuittausta odottavat*. Avaa päätös luvan perässä olevasta Hyväksy-painikkeesta.

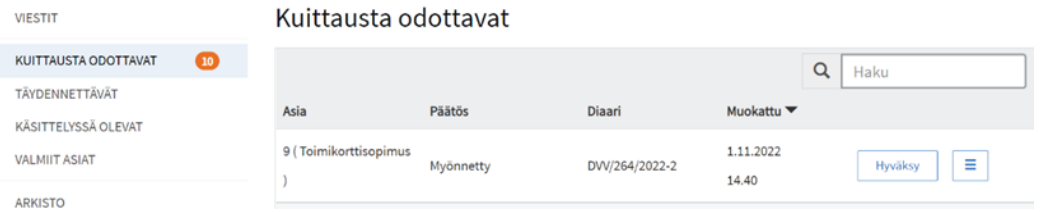

3. Sopimuspäätöksen allekirjoittaminen vaatii vahvan tunnistautumisen. Valitse Siirry tunnistautumaan. Tunnistautuminen tapahtuu Suomi.fi-tunnistuksen eri tavoilla: Digi- ja väestötietoviraston varmenteen sisältävällä varmennekortilla (henkilökortti, organisaatiokortti, sosiaali- ja terveydenhuollon ammattikortti, sote-henkilöstökortti tai -toimijakortti), verkkopankkitunnuksilla tai mobiilivarmenteella.

### Toimikorttihakemus

Lataa päätös alla olevasta "lataa päätös" -painikkeesta. Kuittaa päätös ja ehdot hyväksytyksi ja lähetä DVV:lle.

# Vahva tunnistautuminen vaaditaan

Tämän päätöksen hyväksyminen vaatii vahvaa tunnistautumista.

Siirry tunnistautumaan

4. Lataa päätös (PDF) ja tutustu sen sisältöön. Päätös aukeaa uudelle välilehdelle.

#### Toimikorttisopimus

Lataa päätös alla olevasta "lataa päätös" -painikkeesta. Kuittaa päätös ja ehdot hyväksytyksi ja lähetä DW:lle.

□ Vahvistan, että toimikorttisopimuksen tehnyt organisaatio on lukenut sopimuksen ja sen ehdot ja sitoutuu noudattamaan niitä.

Lataa päätös (PDF)

5. Kun olet tarkastanut päätöksen, palaa takaisin verkkoasioinnin välilehdelle. Valitse aktiiviseksi " Vahvistan, että toimikorttisopimuksen tehnyt organisaatio on lukenut sopimuksen ja sen ehdot ja sitoutuu noudattamaan niitä" ja paina Lähetä.

#### Toimikorttisopimus

Lataa päätös alla olevasta "lataa päätös" -painikkeesta. Kuittaa päätös ja ehdot hyväksytyksi ja lähetä DVV:lle.

Vahvistan, että toimikorttisopimuksen tehnyt organisaatio on lukenut sopimuksen ja sen ehdot ja sitoutuu noudattamaan niitä.

Lähetä Lataa päätös (PDF)

6. Valitse Lähetä DVV:lle.

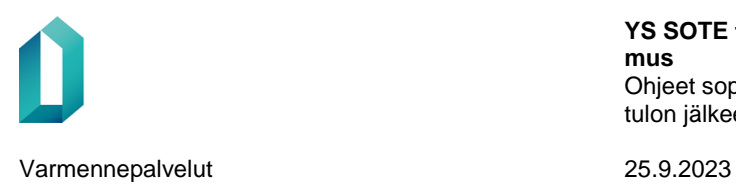

Olet lähettämässä lomaketta Digi- ja väestötietovirastolle. Lähettämisen jälkeen et voi enää päivittää tai muokata lomaketta. Oletko varma että haluat lähettää tämän lomakkeen Digi- ja väestötietovirastolle?

Lähetä DVV:lle Älä lähetä

7. Valitse Ok.

Ehdot on hyväksytty ja tieto hyväksynnästä on lähetetty DVV:lle.

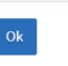

8. Toimikorttisopimus on nyt allekirjoitettu ja voitte aloittaa toimikorttien tilaamisen. Toimikorttisopimus löytyy kohdasta Valmiit asiat.

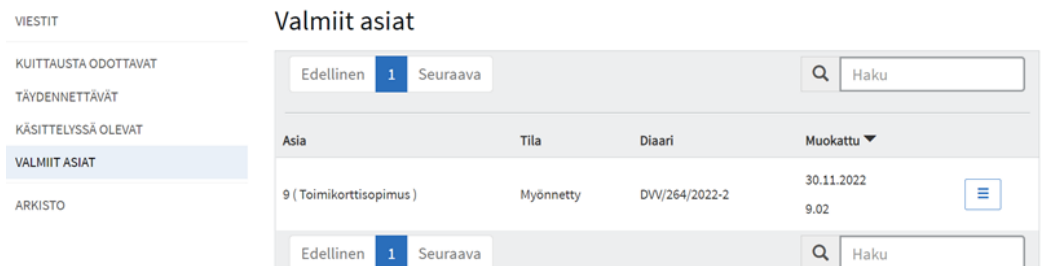

### **Allekirjoituksen lisääminen toimikorttisopimukselle**

- 1. Voimassa oleva toimikorttisopimus löytyy osiosta Valmiit asiat.
- 2. Sopimukselle pääsee lisäämään uuden allekirjoituksen Toimikorttisopimus-rivin oikeassa reunassa olevan valikon kohdasta Lisää allekirjoitus.

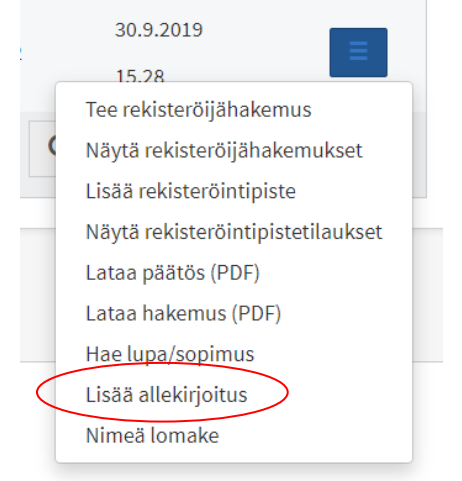

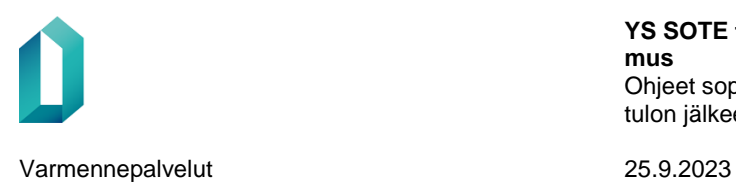

3. Lataa päätös (PDF) ja tutustu sen sisältöön. Päätös aukeaa uudelle välilehdelle.

#### Toimikorttisopimus

□ Vahvistan, että toimikorttisopimuksen tehnyt organisaatio on lukenut sopimuksen ja sen ehdot ja sitoutuu noudattamaan niitä.

Lataa päätös (PDF)

4. Kun olet tarkistanut päätöksen, palaa takaisin verkkoasioinnin välilehdelle. Valitse aktiiviseksi " Vahvistan, että toimikorttisopimuksen tehnyt organisaatio on lukenut sopimuksen ja sen ehdot ja sitoutuu noudattamaan niitä" ja paina Lähetä-painiketta.

#### Toimikorttisopimus

Painamalla "Lähetä" lisään allekirjoitukseni asiakirjalle.

V vahvistan, että toimikorttisopimuksen tehnyt organisaatio on lukenut sopimuksen ja sen ehdot ja sitoutuu noudattamaan niitä.

Lähetä Lataa päätös (PDF)

#### 5. Valitse Ok.

Ehdot on hyväksytty ja tieto hyväksynnästä on lähetetty DVV:lle.

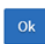

6. Sopimuspäätökselle on lisätty allekirjoitus.